Installation & Activation Guide

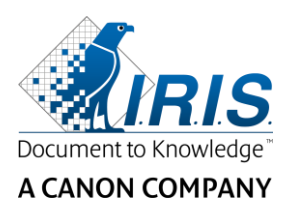

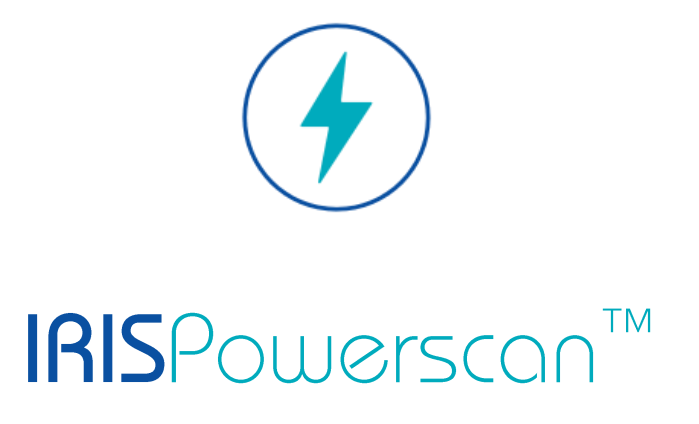

# 11.0

# Installation and Activation

I.R.I.S. SA/NV Rue du Bosquet 10 B-1348 Louvain-la-Neuve

P: +32 (0) 10 45 13 64 F: +32 (0) 10 45 34 43

**www.irisdatacapture.com**

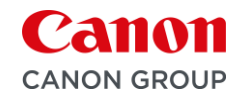

# Índice

# Conteúdo

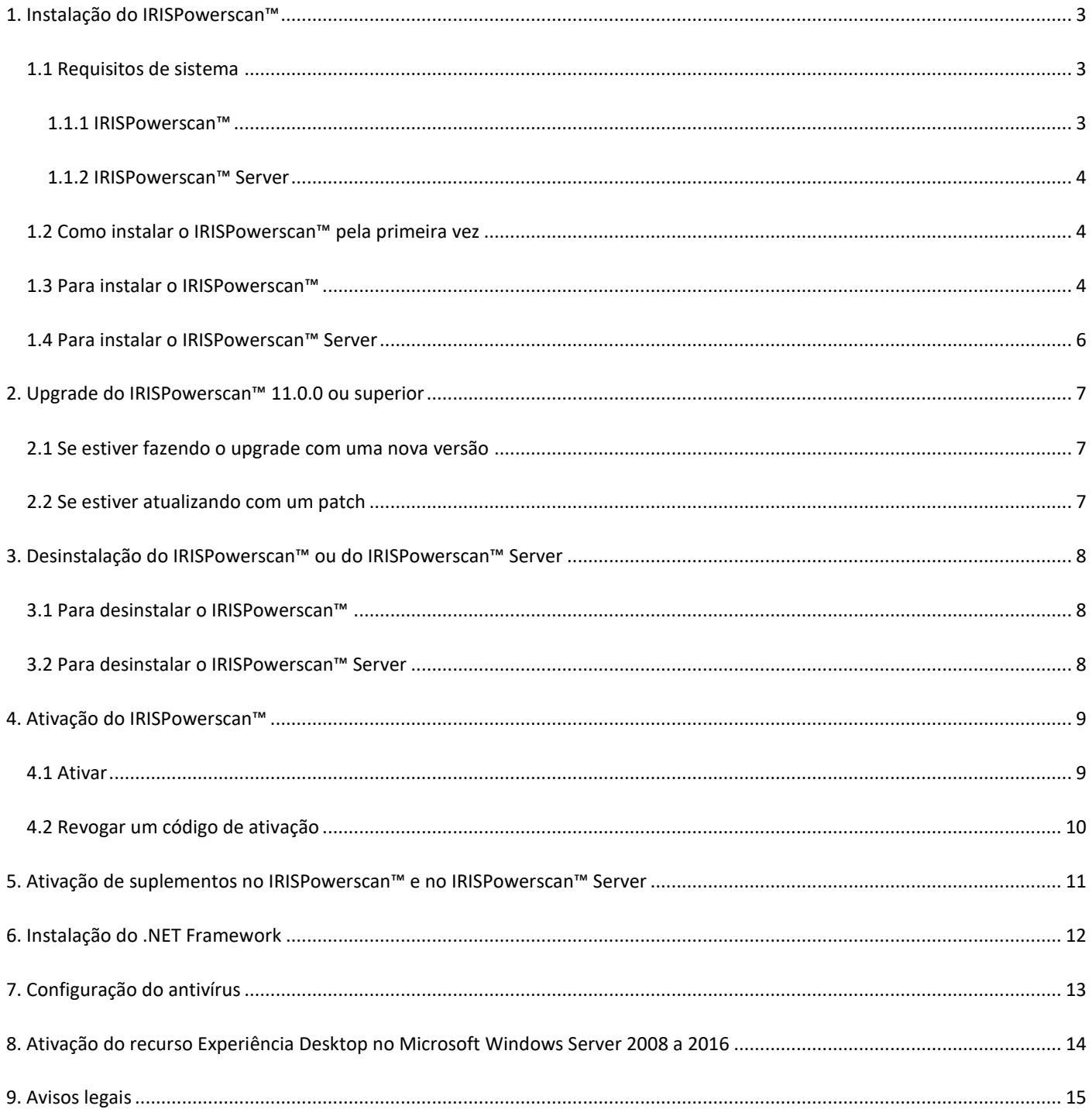

# <span id="page-2-0"></span>**1. Instalação do IRISPowerscan™**

#### **.NET Framework**

Verifique se a versão 4.6.1 ou superior do .NET Framework está instalada no computador. Para instalá-la, consulte o tópico abaixo[: Instalação do .NET Framework.](#page-11-0)

#### **Antivírus**

Em alguns casos, será preciso desativar o antivírus para instalar o IRISPowerscan™ corretamente. Além disso, alguns programas antivírus podem exigir algumas exclusões. Consulte o capítulo [Configuração do antivírus.](#page-12-0)

## <span id="page-2-1"></span>**1.1 Requisitos de sistema**

#### **AVISO sobre máquinas virtuais:**

Pode não ser possível usar algumas máquinas virtuais que sejam executadas em um laptop ou um computador pequeno. Alguns scanners não são reconhecidos de forma correta e a instalação do IRISPowerscan™ poderá falhar se a máquina virtual não tiver as últimas atualizações do Windows.

Uma máquina virtual deve ter pelo menos **quatro núcleos virtuais** (ou vCPUs). Se você precisar adicionar núcleos, crie uma máquina virtual com o número desejado de núcleos desde o início (na verdade, alterar a configuração da máquina virtual após a primeira implantação pode tornar a máquina virtual instável).

Se a máquina virtual tiver o vSocket e o vCore, será preciso multiplicá-los para obter a quantidade de vCPUs.

## <span id="page-2-2"></span>**1.1.1 IRISPowerscan™**

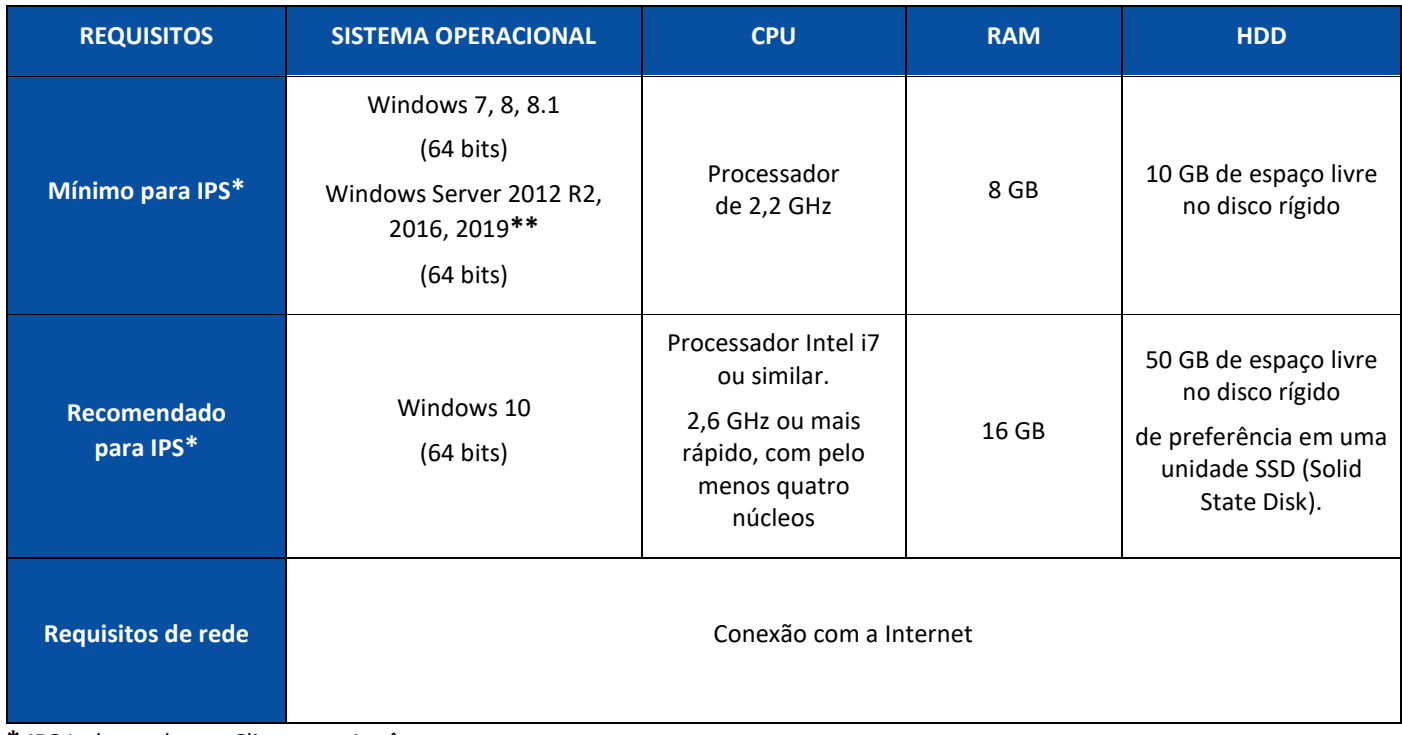

**\* IPS** Independente, Cliente ou Autônomo

**\*\* AVISO**: você não conseguirá usar um scanner se usar o IPS no Windows Server OS.

## <span id="page-3-0"></span>**1.1.2 IRISPowerscan™ Server**

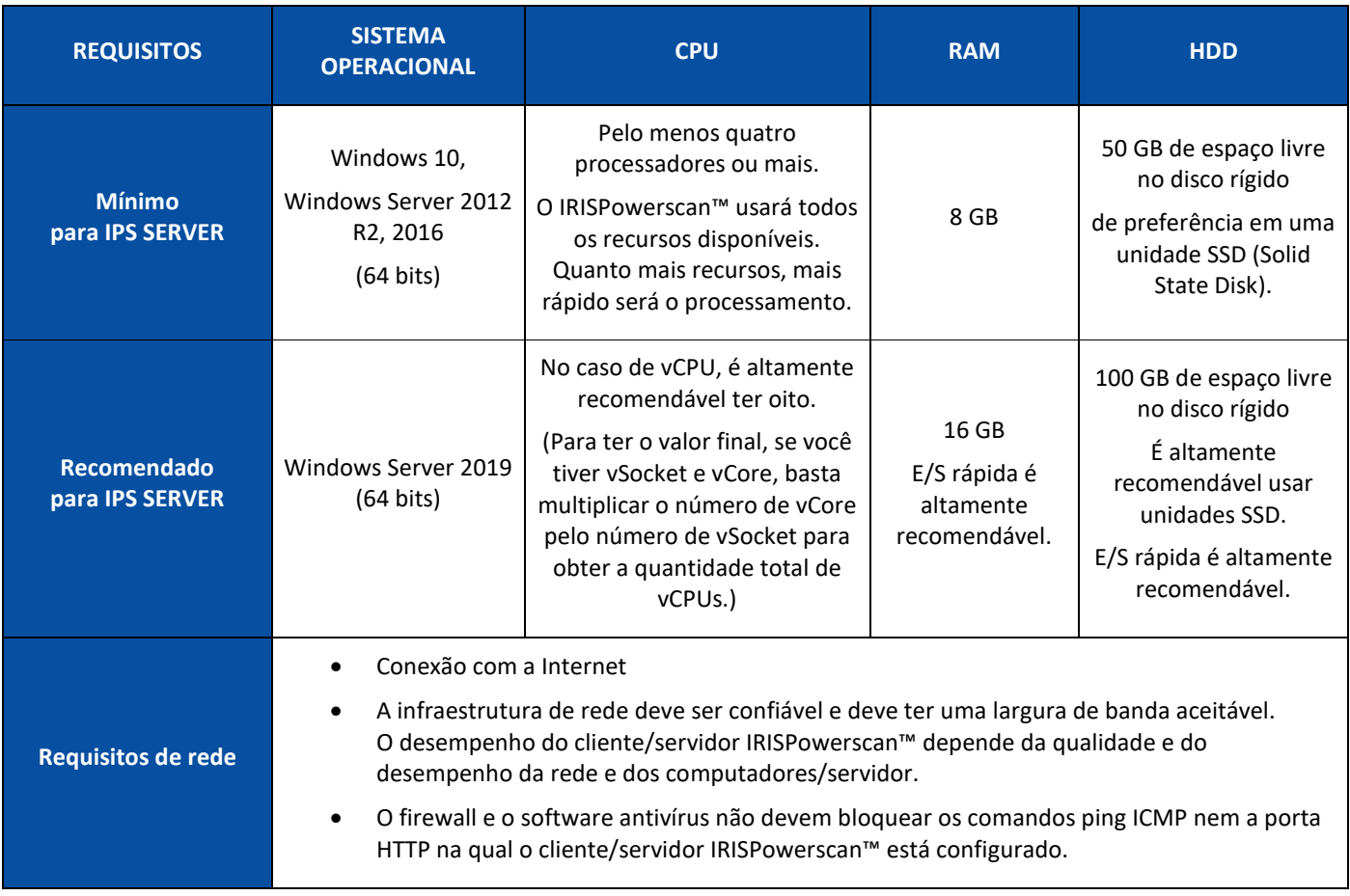

## <span id="page-3-1"></span>**1.2 Como instalar o IRISPowerscan™ pela primeira vez**

- Faça download do pacote de instalação do nosso [Portal de parceiros.](https://irisdatacapture.com/login/)
- Concluído o download, extraia o arquivo .zip.

## <span id="page-3-2"></span>**1.3 Para instalar o IRISPowerscan™**

• Clique duas vezes em **IRISPowerscan.msi**.

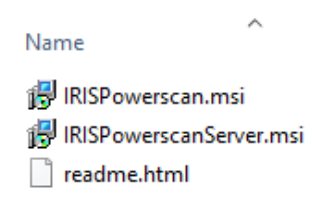

- No Assistente para Instalação, clique em **Avançar**.
- Selecione **Aceito os termos do Contrato de Licença** e clique em **Avançar**.

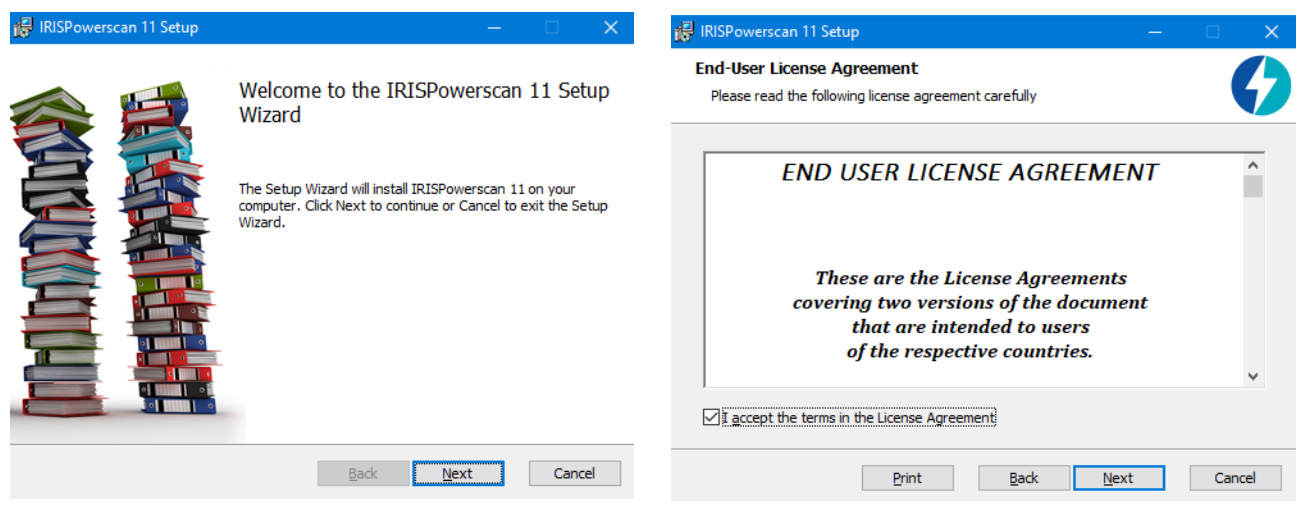

- Mantenha a **Pasta de Destino** padrão e clique em **Avançar**.
- Mantenha as opções **Ícone da área de trabalho** e **Ícone da bandeja do sistema** selecionadas e clique em **Instalar**.

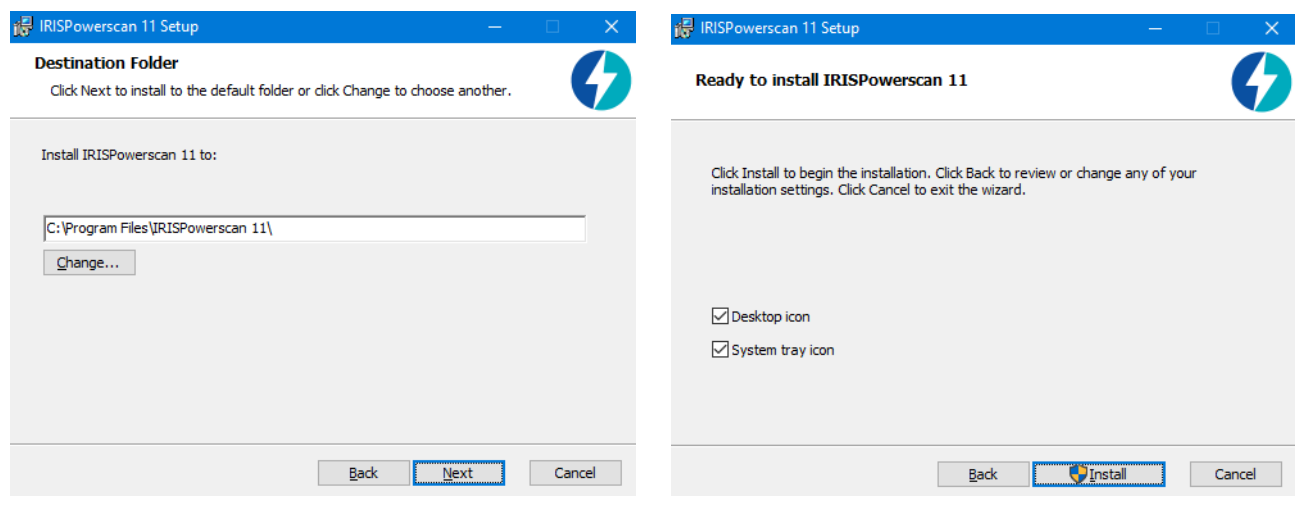

- Clique em **Sim** se a janela **Controle de Conta de Usuário** for exibida.
- Quando o Assistente para Instalação estiver concluído, clique em **Concluir**.

## <span id="page-5-0"></span>**1.4 Para instalar o IRISPowerscan™ Server**

#### **Notas:**

O IRISPowerscan™ Server pode ser instalado em uma estação de trabalho ou em um servidor, desde que ele resida na mesma rede local.

O aplicativo IRISPowerscan™ Server deve ser executado em um servidor ou em uma estação de trabalho que disponha de recursos suficientes. Se ele for executado em uma máquina virtual, serão necessários, no mínimo, quatro processadores e será altamente recomendável usar um SSD (Solid State Disk).

**AVISO**: em uma configuração Cliente-Servidor, os aplicativos IRISPowerscan™ Server e IRISPowerscan™ Client devem ter o mesmo número de versão principal (número à esquerda), ou seja, 11.0.0. Não é permitido misturar os aplicativos IPS 10 e IPS 11.

1. Clique duas vezes em **IRISPowerscanServer.msi**.

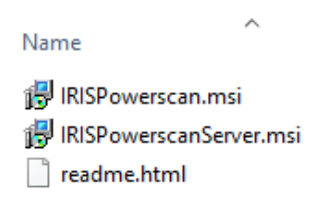

- 2. No Assistente para Instalação, clique em **Avançar**.
- 3. Selecione **Aceito os termos do Contrato de Licença** e clique em **Avançar**.
- 4. Mantenha a **Pasta de Destino** padrão e clique em **Avançar**.
- 5. Clique em **Instalar** para instalar o IRISPowerscan™ Server.
- 6. Clique em **Sim** se a janela **Controle de Conta de Usuário** for exibida.
- 7. Quando o Assistente para Instalação estiver concluído, clique em **Concluir**.

# <span id="page-6-0"></span>**2. Upgrade do IRISPowerscan™ 11.0.0 ou superior**

## <span id="page-6-1"></span>**2.1 Se estiver fazendo o upgrade com uma nova versão**

Um **upgrade** de software é uma nova versão do software que oferece uma alteração significativa ou uma grande melhoria em relação à versão atual (até 3 números à esquerda). Por exemplo, de 11.0.1 para 11.0.10.

Não há necessidade de desinstalar a versão atual do IRISPowerscan™ para fazer o upgrade de um número de versão.

Basta executar os instaladores, conforme descrito n[o Ponto 1.](#page-3-2) Esse procedimento fará o upgrade do software corretamente.

**AVISO**: quando for perguntado se deseja **remover todos os dados do usuário ou não**, você poderá:

**Clicar em Não**: se quiser manter todos os seus projetos atuais. Saiba que os projetos modelo ou de demonstração não serão atualizados e, portanto, talvez você não tenha as configurações mais recentes dos projetos que acompanham esta nova versão!

**Clicar em Sim**: todos os seus projetos serão **excluídos** e os projetos modelo ou de demonstração serão substituídos pelos mais recentes. Nesse caso, **você deve fazer backup dos seus projetos antes do upgrade**. Você pode usar o recurso de **exportação** de projeto para fazer backup dos projetos.

**Nota**: todos os recursos que foram ativados na versão anterior também serão ativados no upgrade. Para verificar a lista de recursos ativados, clique em **Arquivo > Informações > Recursos** na nova versão do IRISPowerscan™.

## <span id="page-6-2"></span>**2.2 Se estiver atualizando com um patch**

Uma **atualização** (**patch**) de software fornece correções ou adiciona pequenas melhorias (veja o número à direita do número de versão do software). Por exemplo, de 11.0.0.321 para 11.0.0.654.

- **Salve** ou **exporte** os seus projetos.
- **Desinstale** todos os componentes do IRISPowerscan™, como explicado no [Ponto 3](#page-7-0) abaixo.
- **Instale** os novos componentes do IRISPowerscan™, como explicado no [Ponto 1.](#page-3-2)
- **Importe** os projetos que você configurou na versão anterior do software.

# <span id="page-7-0"></span>**3. Desinstalação do IRISPowerscan™ ou do IRISPowerscan™ Server**

## <span id="page-7-1"></span>**3.1 Para desinstalar o IRISPowerscan™**

- Vá para **Painel de Controle** > **Programas e Recursos**.
- Selecione **IRISPowerscan™ 11.x** na lista e clique em **Desinstalar**.
- Clique em **Sim** se a janela **Controle de Conta de Usuário** for exibida.
- Selecione a sua resposta quando for perguntado se você deseja **remover todos os dados do usuário**:
	- o **Clicar em Não**: se quiser manter todos os seus projetos atuais. Saiba que os projetos modelo ou de demonstração não serão atualizados e, portanto, talvez você não tenha as configurações mais recentes dos projetos que acompanham esta nova versão!
	- o **Clicar em Sim**: todos os seus projetos serão **excluídos** e os projetos modelo ou de demonstração serão substituídos pelos mais recentes. Nesse caso, **você deve fazer backup dos seus projetos antes do upgrade**. Você pode usar o recurso de **exportação** de projeto para fazer backup dos projetos.

## <span id="page-7-2"></span>**3.2 Para desinstalar o IRISPowerscan™ Server**

- Vá para **Painel de Controle** > **Programas e Recursos**.
- Selecione **IRISPowerscan™ 11.x Server** na lista e clique em **Desinstalar**.
- Clique em **Sim** se a janela **Controle de Conta de Usuário** for exibida.
- Selecione a sua resposta quando for perguntado se você deseja **remover todos os dados do usuário**:
	- o **Clicar em Não**: se quiser manter todos os seus projetos atuais. Saiba que os projetos modelo ou de demonstração não serão atualizados e, portanto, talvez você não tenha as configurações mais recentes dos projetos que acompanham esta nova versão!
	- o **Clicar em Sim**: todos os seus projetos serão **excluídos** e os projetos modelo ou de demonstração serão substituídos pelos mais recentes. Nesse caso, **você deve fazer backup dos seus projetos antes do upgrade**. Você pode usar o recurso de **exportação** de projeto para fazer backup dos projetos.

# <span id="page-8-0"></span>**4. Ativação do IRISPowerscan™**

## <span id="page-8-1"></span>**4.1 Ativar**

Ao iniciar o IRISPowerscan™ pela primeira vez, você será solicitado a ativá-lo.

**AVISO:** certifique-se de desativar o software antivírus no computador antes de tentar ativar o IRISPowerscan™. Uma vez que a ativação esteja concluída, você poderá reativar o software antivírus.

• Digite o **Código de ativação** no campo correspondente e clique em **Ativar**. O código de ativação será enviado para você por e-mail. Caso você ainda não tenha obtido o seu código de ativação, entre em contato com a I.R.I.S. pelo e-mail [activation@iriscorporate.com.](file://///mustache/_QC/TechPubs/IPS_10.5.0/activation@iriscorporate.com)

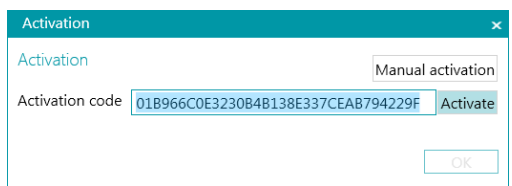

• Se você não tiver acesso à Internet, clique em **Ativação manual** e envie o código de ativação e a ID do computador de outro computador para [activation@iriscorporate.com.](mailto:activation@iriscorporate.com) Digite o código de licença que receber e clique em **Ativar**.

**AVISO**: o código de licença deve ser copiado em sua totalidade, desde os primeiros caracteres '\* B' ou '\* I' até a última entrada 'AID = ...'.

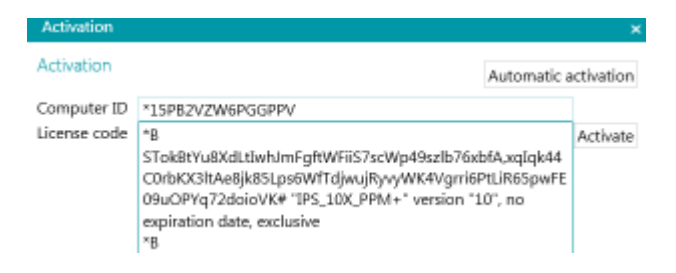

• Quando **Licença aceita** aparecer na janela, clique em **OK** para iniciar o IRISPowerscan™.

Depois que o IRISPowerscan™ for ativado, seu número de série poderá ser encontrado no menu Aplicativo. Clique em **Arquivo** > **Informações** > **Generalidades**.

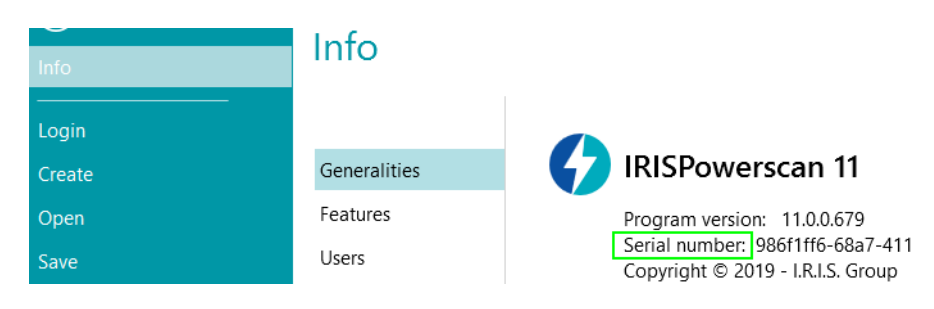

**Dica**: se necessário, clique no botão **Copiar para área de transferência** para copiar todos os códigos de ativação e recursos ativados. Depois, você poderá colá-los em um e-mail para, por exemplo, solicitar suporte ou mais informações.

## <span id="page-9-0"></span>**4.2 Revogar um código de ativação**

Alguns casos peculiares exigem uma redefinição de licença:

- O computador precisa ser trocado.
- O computador está danificado ou precisa ser reformatado.
- O computador foi perdido ou roubado -> entre em contato com a I.R.I.S.

Nesses casos, primeiro você precisa revogar o código de ativação atual. Esse procedimento revoga a licença na máquina antiga e permite que a I.R.I.S. adicione uma nova ativação à licença. Caso isso não seja feito, não será possível fazer uma nova ativação.

Sem uma revogação adequada, nenhuma ativação adicional ou redefinição de senha será permitida.

**AVISO**: após uma revogação correta em um computador, não será possível ativar o mesmo código de ativação novamente no mesmo computador.

#### **Procedimento de revogação:**

**Nota**: é necessária uma conexão com a Internet. Se não estiver disponível, entre em contato com a I.R.I.S. pelo e-mail [activation@iriscorporate.com.](mailto:activation@iriscorporate.com)

- Acesse **Arquivo** > **Informações** > **Recursos**.
- Clique em **Revogar** no canto direito na parte inferior da tela.

Copy to clipboard Activate Revoke

Siga as instruções na tela.

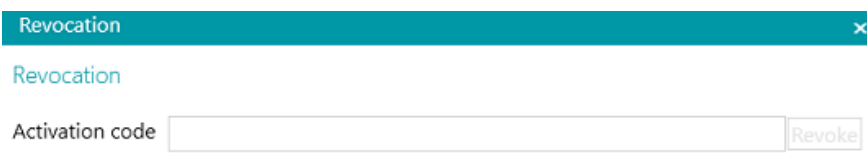

Please enter the activation code that you want to revoke.

Once the revocation procedure is complete, you will not be able to activate the same license on this computer. The license will be recredited with one activation for another computer.

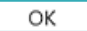

# <span id="page-10-0"></span>**5. Ativação de suplementos no IRISPowerscan™ e no IRISPowerscan™ Server**

**AVISO:** certifique-se de desativar o software antivírus no computador antes de tentar ativar recursos e suplementos no IRISPowerscan™. Uma vez que a ativação esteja concluída, você poderá reativar o software antivírus. Consulte Configuração [do antivírus.](#page-12-0)

Para ativar recursos e suplementos extras que você adquiriu:

- Clique em **Arquivo** > **Informações** > **Recursos**. Será exibida uma lista dos recursos já adquiridos.
- Clique em **Ativar**.
- Digite o **Código de ativação** para ativar os suplementos.

**Dica**: você encontrará o código de ativação no e-mail que recebeu da I.R.I.S.

• Se você não tiver acesso à Internet, clique em **Ativação manual** e envie o código de ativação e a ID do computador de outro computador para [activation@iriscorporate.com.](mailto:activation@iriscorporate.com) Digite o código de licença que receber e clique em **Ativar**.

**AVISO**: o código de licença deve ser copiado em sua totalidade, desde os primeiros caracteres '\* B' ou '\* I' até a última entrada 'AID = ...'.

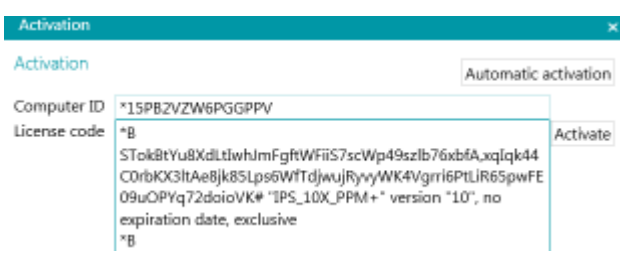

• Quando **Licença aceita** aparecer na janela, clique em **OK**. Agora, será solicitado que você **reinicie** o aplicativo. Clique em **Sim** para fazer isso.

Depois que um suplemento tiver sido ativado, você poderá recuperar seu código de ativação no menu Aplicativo. Clique em **Arquivo** > **Informações** > **Recursos**. Agora, passe o cursor sobre o suplemento para exibir seu código de ativação.

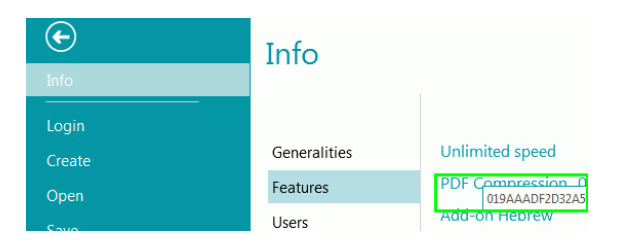

# <span id="page-11-0"></span>**6. Instalação do .NET Framework**

O IRISPowerscan™ requer a instalação do .NET Framework. Se um .NET Framework ainda não estiver instalado, será solicitado que você faça isso. Em seguida, acesse o Centro de Download da Microsoft e instale o .NET Framework (4.6.1 ou superior) mais recente para o seu sistema operacional. No momento da elaboração do presente documento, a versão disponível era a 4.8.

**Nota**: é necessária uma conexão com a Internet.

# <span id="page-12-0"></span>**7. Configuração do antivírus**

Em alguns casos, será preciso desativar o antivírus temporariamente para instalar o IRISPowerscan™.

Também será necessário configurar alguns programas antivírus rigorosos para excluir alguns aplicativos e pastas de trabalho do IRISPowerscan™. Se isso não for feito, erros poderão ser gerados ou imagens e arquivos temporários poderão ser acessados simultaneamente.

Você deve adicionar as seguintes exclusões.

Exclusão de pasta:

- %appdata%\Roaming\IPS11
- %programdata%\IPS11
- C:\Arquivos de Programas\IRISPowerscan 11

**Nota**: alguns antivírus não oferecem suporte à sintaxe %FolderName%. Nesses casos, insira o caminho completo, ou seja, C:\Usuários\SeuNome\AppData\Roaming\IPS11 e C:\ProgramData\IPS11

Exclusões de executáveis:

- C:\Arquivos de Programas\IRISPowerscan 11\IPSxConsole.exe
- C:\Arquivos de Programas\IRISPowerscan 11\IPSxService.exe
- C:\Arquivos de Programas\IRISPowerscan 11\IRISPowerscan.exe
- C:\Arquivos de Programas\IRISPowerscan 11\Scan32\IPSxScan.exe
- C:\Arquivos de Programas\IRISPowerscan 11\IPS11PdfConverter.exe
- C:\Arquivos de Programas\IRISPowerscan 11\PDFConverter.exe

Se estiver usando o recurso **Pasta monitorada**, você também deverá adicionar todas as pastas monitoradas à lista de exclusões.

Sem as exclusões adequadas, poderão ocorrer erros aleatórios.

Por exemplo:

- Alguns lotes poderão ficar presos na captura, na validação ou na exportação.
- Erros de arquivos ausentes.
- Erros de acessos simultâneos a arquivos.

Nesses casos, exclusões devem ser adicionadas.

# <span id="page-13-0"></span>**8. Ativação do recurso Experiência Desktop no Microsoft Windows Server 2008 a 2016**

Este procedimento é necessário para o **Button Manager** em um Microsoft Server OS.

- Abra o **Gerenciador de Servidores**.
- Clique em **Adicionar funções e recursos**.
- Selecione o servidor.
- Clique em **Recursos**.
- Selecione **Interfaces do Usuário e Infraestrutura** e, em seguida, em **Experiência Desktop**.
- Clique em **Próximo** para iniciar a instalação.

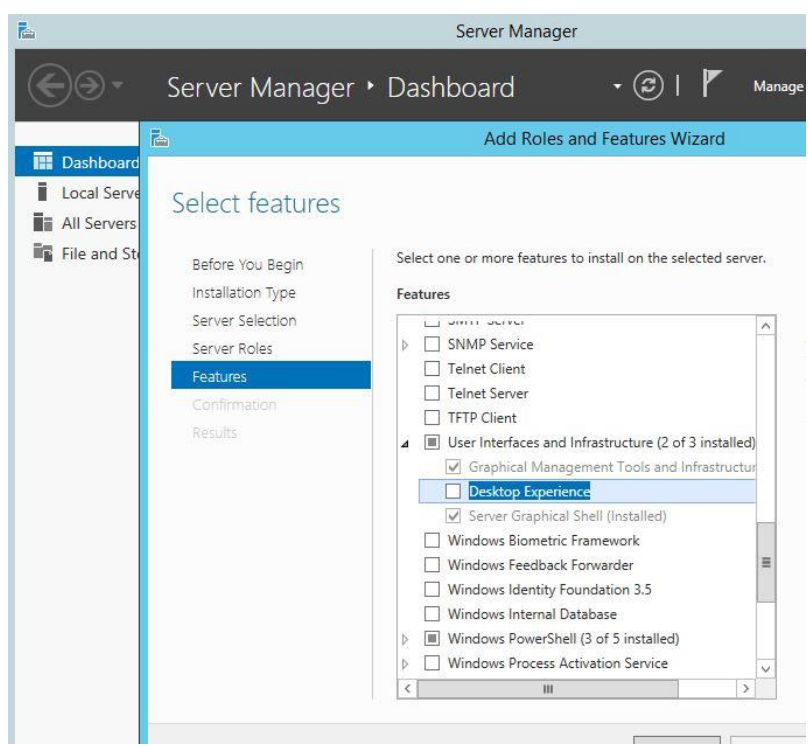

# <span id="page-14-0"></span>**9. Avisos legais**

#### **Guia de Instalação e Ativação do IRISPowerscan™**

O software descrito neste documento é fornecido sob um contrato de licença que estabelece os termos de uso deste produto. O software pode ser usado ou copiado apenas de acordo com os termos desse contrato. Nenhuma parte desta publicação pode ser reproduzida, transmitida, armazenada em sistemas de recuperação ou traduzida para outro idioma sem o consentimento prévio, por escrito, da I.R.I.S.

### **Copyright**

© 2019 I.R.I.S. SA Todos os direitos reservados.

A I.R.I.S. SA detém os direitos autorais do software IRISPowerscan, do sistema de ajuda on-line e desta publicação.

#### **Documentação versão 1.0**

As informações contidas neste documento são de propriedade da I.R.I.S. O seu conteúdo está sujeito a alterações sem aviso prévio e não representa um compromisso por parte da I.R.I.S. Qualquer modificação, correção de erros ou atualizações de recursos feitas no software real podem não ter sido atualizadas em tempo hábil neste manual do usuário. Você pode consultar o próprio software para obter detalhes mais precisos. Qualquer erro de impressão, erro de tradução ou inconsistência com o software existente será atualizado em tempo hábil.

Este manual usa nomes fictícios para fins de demonstração; referências a pessoas, empresas ou organizações reais são meras coincidências.

#### **Marcas comerciais**

O logotipo I.R.I.S., IRISPowerscan™, IRISPowerscan™ Server e IRISXtract são marcas comerciais da I.R.I.S.

OCR ("Optical Character Recognition"), tecnologia linguística, tecnologia ICR ("Intelligent Character Recognition"), tecnologia MICR ("Magnetic Ink Character Recognition"), tecnologia BCR ("Bar Code Reading"), tecnologia OMR ("Optical Mark Recognition"), tecnologia iHQC ("intelligent High Quality Compression") e tecnologia HQOCR ("High Quality OCR") da I.R.I.S.

Document Generation by I.R.I.S.

Send to the Cloud by I.R.I.S.

Todos os demais produtos mencionados neste Guia do Usuário são marcas comerciais ou registradas de seus respectivos proprietários.

#### **Patentes**

O IRISPowerscan™ integra as seguintes tecnologias da I.R.I.S. com concessão de patente: US8068684; US8331706; US8666185; JP5501958; US8995780; EP2143039A2; EP14163365.1; BE1022166; BE1022635; US8913836; BE1022630; US8897600; BE1022636; US8811751; US8411940; BE1021013; US9058517; US9183636; US9311558; BE1025006; BE1022562; US9798943; BE1024194; US9836646; BE1024836.